**1. Ingrese a Playstore en caso de Android o Appstore en caso de Iphone y ubique la aplicación "Teams de Microsoft"**

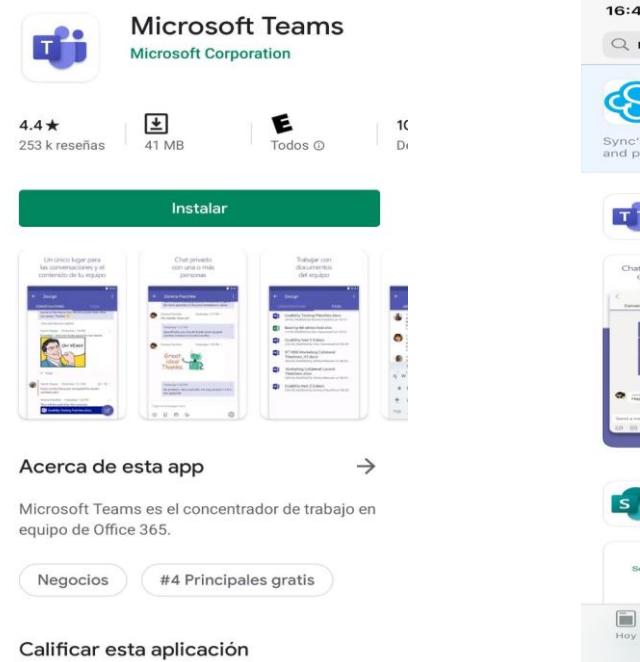

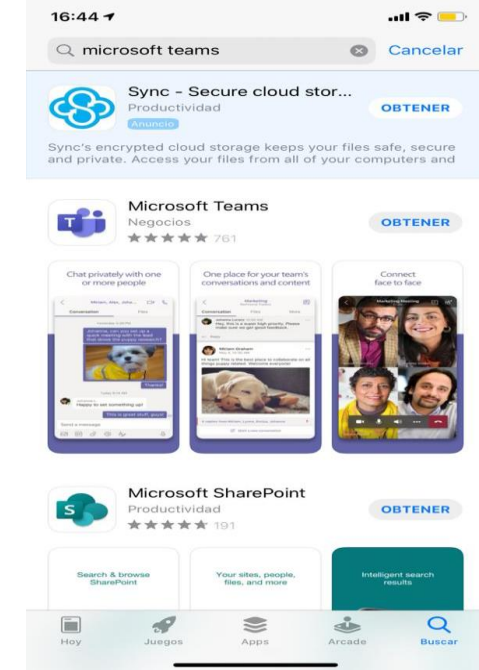

**2. Instale la Aplicación en su celular**

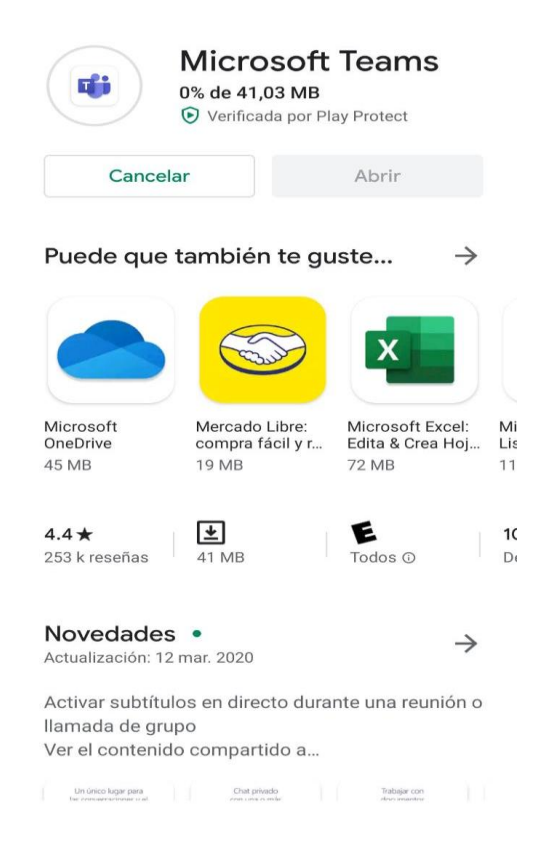

## **3. Ingrese con su usuario y contraseña**

Nota: El usuario es su correo electrónico institucional y la contraseña la misma que utiliza para iniciar su equipo institucional.

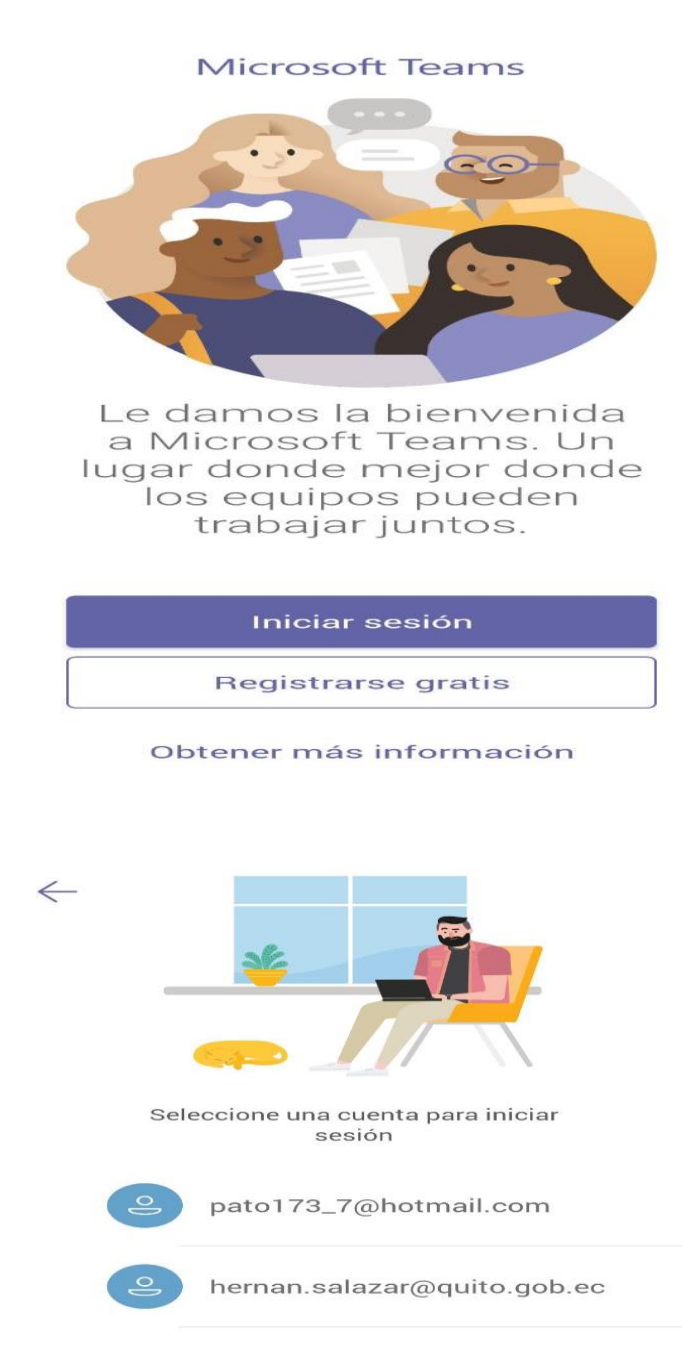

Iniciar sesión con otra cuenta

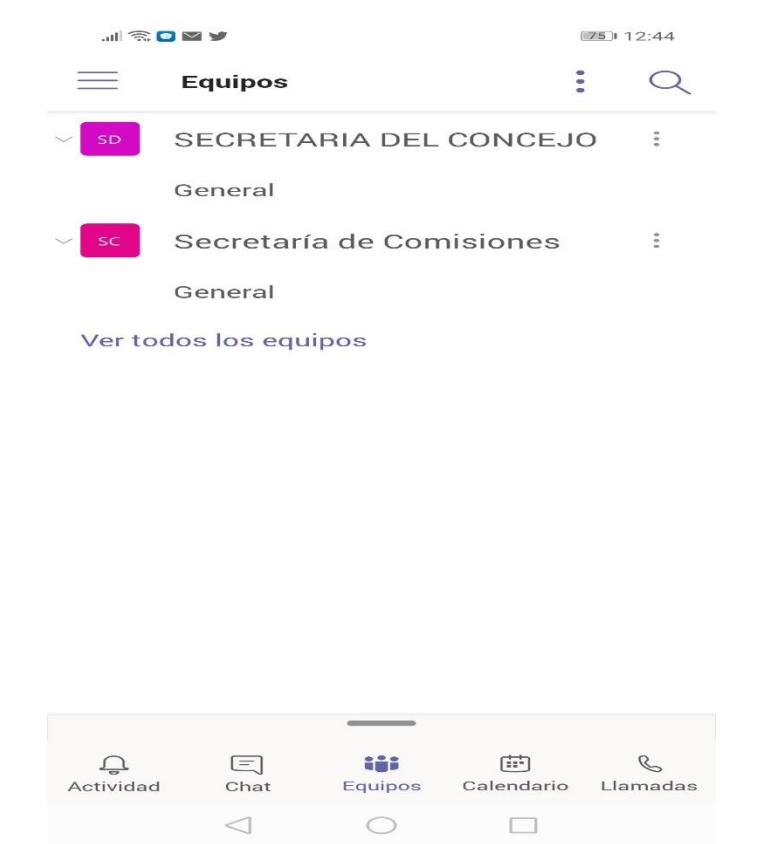

## **4. Esperar a que el administrador de la sesión incluya en la reunión.**

En caso de requerir asistencia remota o mayor información favor realizarlo al siguiente número telefónico: 0998006947 perteneciente al funcionario Patricio Salazar.